# **Basistechnieken TI-84**

Als je dit practicum doorwerkt, weet je de eerste beginselen van het werken met de grafische rekenmachine TI-84 van Texas Instruments.

#### **Inhoud**

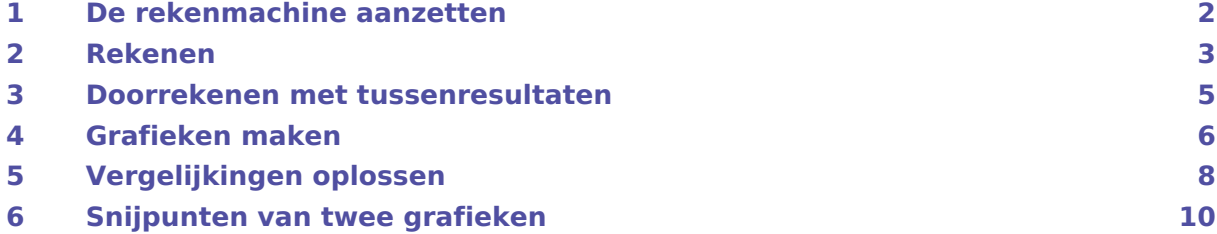

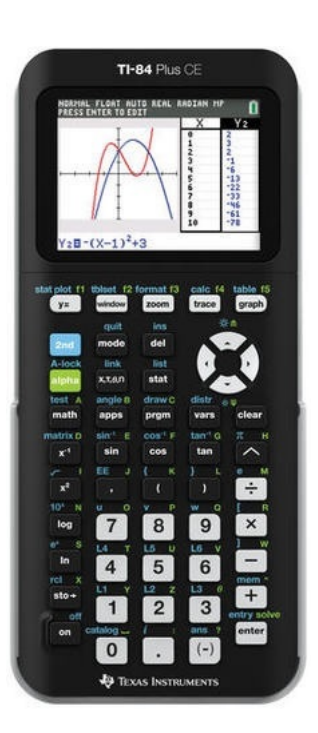

## <span id="page-1-0"></span>1 De rekenmachine aanzetten

Je zet de machine **aan** door  $[ON]$  te drukken. De betreffende knop zit links onderaan! Door middel van 2ND ON kun je de machine weer **uit** zetten.

Je ziet nu het scherm oplichten met een knipperende cursor (een blokje) in beeld, of je ziet nog werk van de vorige gebruiker. Zie je (vrijwel) niets, dan moet je het scherm helderder maken door 2ND te toetsen en daarna de pijltjestoets naar boven even vast te houden. (Als dat allemaal niet helpt, raadpleeg dan je leraar!).

De knop CLEAR veegt het **hoofdscherm** schoon, of brengt je naar dit hoofdscherm terug.

Je kunt eenvoudig alle eventueel aanwezige programma's en gegevens wissen:

- $(2ND)$  + geeft het "MEMORY" menu (memory = geheugen);
- kies met de pijltjestoetsen 7: Reset en dan 1: All RAM en tenslotte 2: Reset.
- $([2ND] \overline{ | \text{MODE} |} (QUIT)$  verlaat je dit menu.)

8:Group... Soms moet je daarna meteen het scherm weer helderder maken omdat ook de helderheidsinstelling weer terugvalt naar de standaardinstelling.

De knop 2ND activeert de "blauwe functie" van een toets.

Bijvoorbeeld:  $(2ND)$   $\cap$  geeft een benadering van het getal  $\pi$ .

De knop (ALPHA) activeert de "groene functie" van een toets.

Bijvoorbeeld:  $[ALPHA]$  1 geeft de letter: Y. Zo kun je je naam schrijven...

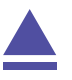

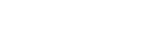

NORMAL FLOAT AUTO REAL RADIAN MP

::Mem Mana9ement/Delete...<br>3:Clear Entries<br>4:ClrAllLists

**MEMORY** 1: About

5: Archive 6:UnArchive **ZEReset**...

### <span id="page-2-0"></span>2 Rekenen

In grote lijnen werkt de TI-84 machine net zoals de rekenmachine die je tot nu toe gebruikt hebt, alleen zijn er waarschijnlijk verschillen in de manier van invoeren van de berekening.

In het algemeen zorgt de toets ENTER voor het uitvoeren van een berekening.

Bijvoorbeeld de wortel van 25 bereken je zo:  $(2ND)$   $(x^2)$   $(2)$   $(5)$ ENTER .

Je ziet dat het scherm een soort kladblok is: je schrijft de berekening gewoon op en met ENTER wordt hij uitgevoerd. De toets waarmee je van teken wisselt (en dus een negatief getal invoert) is (-) . Er zijn dus **twee verschillende mintekens**!

Bij berekeningen met sin, cos en tan, moet je erom denken dat je (voorlopig) in graden moet werken. Je kunt dat instellen door op MODE te drukken. Dat is een keuzemenu waar je met behulp van de pijltjestoetsen doorheen kunt lopen. Loop naar "DEGREE" en toets ENTER . Met CLEAR of 2ND QUIT kom je weer in het hoofdscherm.

Je kunt nu sin (30°) berekenen door in te toetsen: SIN (3) (0) (1) ENTER . Antwoord: 0.5.

Terugrekenen kan zo:  $(2ND)$   $(SIN)$   $(2ND)$   $((-)$   $(RITER)$ .

Antwoord: 30.

Met  $(2ND)(.)$  (ANS) gebruik je het antwoord (answer) van de vorige berekening.

Voor sommige wiskundige (mathematische) berekeningen is er de knop MATH . Als je die intoetst krijg je vijf tabbladen. Je loopt er weer met de pijltjestoetsen doorheen. Je vindt er een aantal keuzemogelijkheden voor wiskundige berekeningen. Met CLEAR keer je weer terug naar het hoofdscherm.

Als je een opgave fout hebt ingevoerd en daarna berekend, kun je

naar die opgave met behulp van de pijltjestoetsen navigeren en hem dan via 2ND ENTER (ENTRY) nog eens in je scherm krijgen. Je kunt vervolgens met de pijltjestoetsen door die opgave lopen. **Verbeteren** kun je hem door:

- over een verkeerd teken het juiste teken te typen;
- met  $\overline{DEL}$  en  $\overline{2ND}$   $\overline{DEL}$  (INS staat voor insert (invoegen)) tekens weg te halen en/of in te voegen.

Bekijk nu de rekenvoorbeelden.

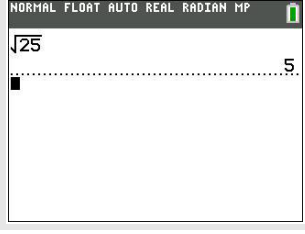

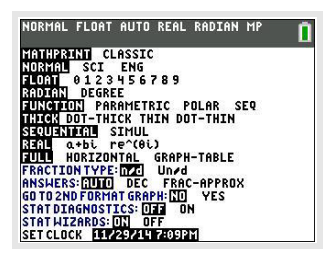

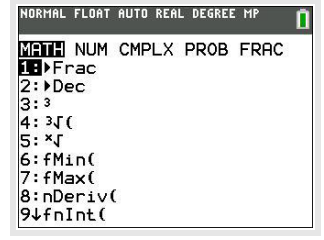

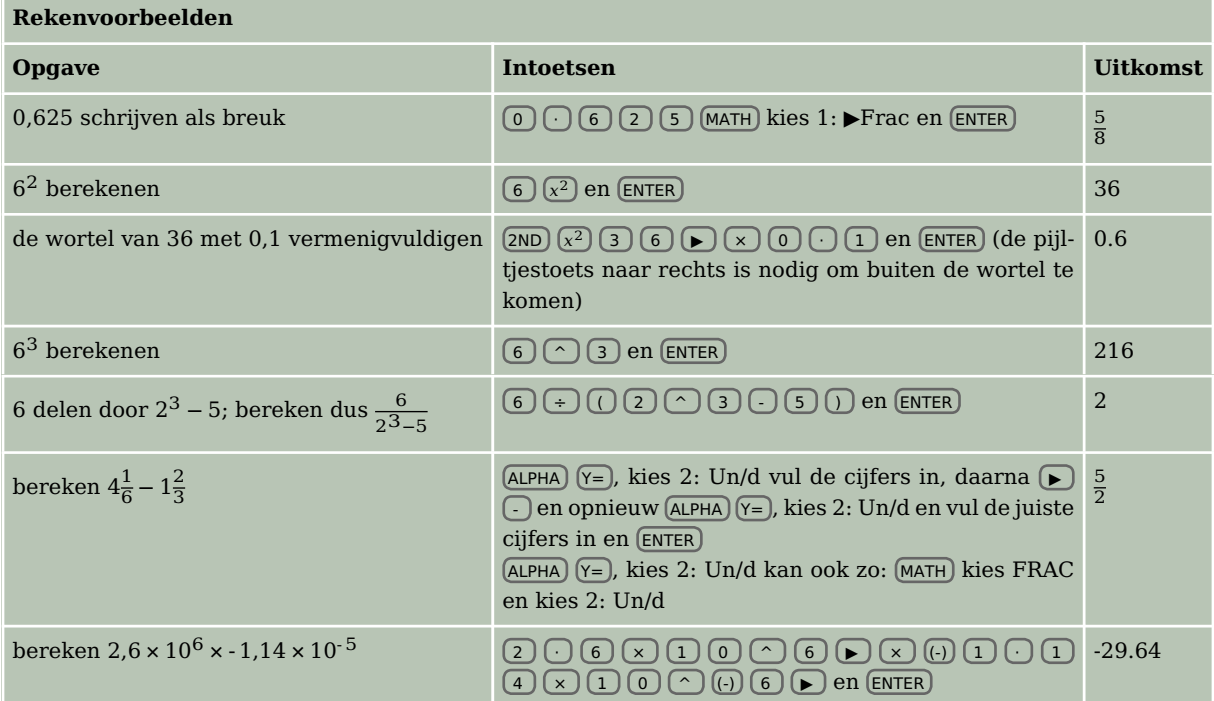

#### **Zelf narekenen**

a.  $(-4)^3 + 6^2 = -28$ b.  $3\sqrt{6} + \sqrt[3]{30} \approx 10,4557$ c.  $\frac{3}{4}\pi \cdot 12^3 \approx 4071,504$ d.  $\frac{-5+\sqrt{5^2-4.0,5.3}}{2.0,5} \approx -0.6411011$ e.  $\frac{-5-\sqrt{5^2-4.0,5.3}}{2.0,5}$  ≈ -9,358899 f.  $-1,42 \cdot 10^6 + 0,92 \cdot 10^7 = 7780000$  $g. 6\frac{5}{7}$  $\frac{5}{7} - 4\frac{7}{8} = \frac{103}{56} \approx 1,839286$ h.  $\frac{5-12}{8-1} = -1$ 

$$
\blacktriangle
$$

#### <span id="page-4-0"></span>3 Doorrekenen met tussenresultaten

Soms heb je een berekening uitgevoerd, waarvan je het resultaat in een andere berekening nodig hebt. Het resultaat van de oude berekening opnieuw intypen bij de nieuwe berekening is vaak onnauwkeurig en kost veel moeite.

Bij heb je al ontdekt dat je met met  $(2ND)(-)$  (ANS) je meest recente antwoord (answer) gemakkelijk terug kunt halen. Voor het doorrekenen met oude tussenresultaten heb je de volgende mogelijkheden:

- 1. Druk in je rekenscherm herhaaldelijk op  $\Box$  totdat je het gewenste oude resultaat hebt geselecteerd. Druk nu op ENTER . Het resultaat komt nu achteraan je nieuwe berekening te staan.
- 2. Soms wil je niet dat het resultaat achteraan je nieuwe berekening komt te staan, maar ergens middenin. Je moet het oude resultaat in dat geval opslaan in je rekenmachine. Haal hiervoor eerst het resultaat terug zoals bij manier 1. Druk vervolgens op  $(5T0)$ . Er verschijnt nu een pijltje achter het resultaat. Achter deze pijl geef je aan welke naam je het opgeslagen resultaat wilt geven. Noem het resultaat bijvoorbeeld (ALPHA) (MATH) (A). Als je nu op ENTER drukt, wordt het resultaat opgeslagen met als naam A. Als je het opgeslagen resultaat ergens middenin een nieuwe berekening wilt gebruiken, ga je met je cursor naar de goede plek in de berekening en druk je op  $(2ND)$  (STO)) (RCL). Onderaan je scherm typ je nu de naam van je opgeslagen resultaat in. Als je op ENTER drukt, krijg je dit resultaat op je scherm. Je kunt overigens ook gewoon de naam van je opgeslagen resultaat in je nieuwe berekening typen (in dit geval met  $(ALPHA)$   $(MATH)$ ).
- 3.

Als je bij het berekenen van een tussenresultaat al weet dat je het later weer nodig gaat hebben, kun je het resultaat direct laten opslaan in je rekenmachine. Dit doe je door aan het eind van je berekening (STO) in te toetsen, met daarachter een naam naar keuze. Zodra je de berekening uitvoert, wordt het resultaat opgeslagen in je rekenmachine. Dit resultaat kun je weer op dezelfde manier oproepen als bij manier 2.

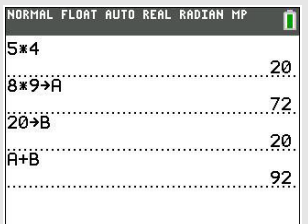

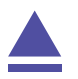

## <span id="page-5-0"></span>4 Grafieken maken

Hét sterke punt van de grafische rekenmachine is het tekenen van grafieken bij een ingevoerde formule. Als je de machine in de MODE : Function zet, kan hij grafieken tekenen bij formules van de vorm  $v = ...$ 

Toets (MODE) en loop met de pijltjestoetsen naar "Function". Vervolgens (ENTER) en (CLEAR).

Je gebruikt voor grafieken vooral de toetsen die direct onder het beeldscherm zitten.

Zo kun je een grafiek tekenen bij de formule  $v = 0.5x - 2$ :

- toets  $Y=$  en je krijgt nu een lijst te zien waarin formules van de vorm  $y = ...$  kunnen worden ingevoerd: Y1, Y2, ..., Y0 (Met de pijltjestoetsen kun je door deze lijst lopen. Met CLEAR haal je reeds ingevulde formules weg);
- plaats de cursor achter Y1= en toets  $0.5$   $(X,T,\Theta,N)$   $\cap$  2; je hebt nu de formule ingevoerd;
- .<br>DRMAL FLOAT AUTO REAL DEGREE MP **WINDOW** -------<br>Xmin=-10  $X$ max=10 Xscl=1<br>Ymin=-10  $Y$ max=10  $Y_{\text{SCl}}=1$ Xres=1
- toets daarna GRAPH en in principe krijg je de grafiek in beeld د= 2−1<br>∆X=.07575757575757<br>TraceSteP=.15151515151515 (Dat hoeft echter niet, want het kan zijn dat de grafiek buiten het schermgebied ligt. Toets dan ZOOM en kies met behulp van de pijltjestoetsen ZStandard en ENTER . De grafiek is nu normaal gesproken te zien).

Toets WINDOW en je krijgt de vensterinstellingen te zien. Dus tussen welke waarden de variabele  $x$  (van Xmin tot Xmax) loopt en tussen welke waarden de variabele  $y$  (van Ymin tot Ymax) loopt. Met de pijltjestoetsen kun je door de lijst gaan en getallen veranderen. Xscl en Yscl leggen de eenheid (scale = schaal) op de assen vast. Experimenteer er maar even mee...

Toets  $TRACE$  en je ziet een aantal dingen in je scherm verschijnen: een knipperende cursor op de grafiek bij je formule; de  $x$ -coördinaat en de  $y$ -coördinaat van die cursor; links boven in het scherm de formule die bij de grafiek van Y1 hoort. Met de pijltjestoetsen kun je nu de cursor over de grafiek verplaatsen en de bijbehorende coördinaten aflezen. Heb je meerdere grafieken, dan kun je met de pijltjestoetsen (omhoog en omlaag) ook van de éne naar de andere springen. De cursor doorloopt de grafiek in sprongen. Het nulpunt (het punt met  $y = 0$ ) is zo dus niet nauwkeurig te vinden. Probeer maar...

Als je de coördinaten van zo'n nulpunt nauwkeuriger wilt vaststellen, moet je de grafiek vergroten: je moet dan **inzoomen** op de grafiek. Toets (ZOOM) en kies ZBOX (ENTER). Je kunt dan met behulp van de pijltjestoetsen een rechthoekje om het gewenste punt tekenen: kies eerst met de cursor een punt bijvoorbeeld links onder het gewenste punt, toets (ENTER) en gebruik dan een pijltjestoets om

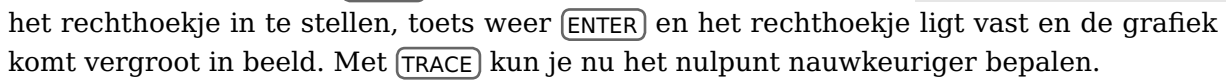

Via (2ND) GRAPH (TABLE) krijg je een **tabel** bij de grafiek te zien: een lijst met x-waarden en de bijbehorende y-waarden waar je met de pijltjestoetsen doorheen kunt lopen. De stap**grootte in de tabel** kun je veranderen via (2ND) (WINDOW) (TBLSET). Je kunt dan TblStart en ΔTbl (de stapgrootte) aanpassen.

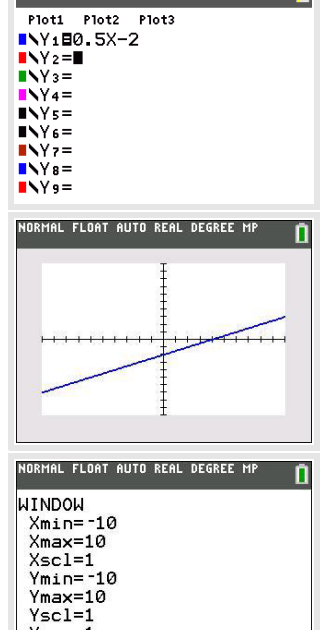

.<br>AL FLOAT AUTO REAL DEGREE M

V4=A 5X-2

 $X=0$ 

NORMAL FLOAT AUTO REAL RADIAN MP

Tenslotte nog dit:

Je kunt het beeldscherm van de TI-84 splitsen. Als je bij MODE kiest voor Full (standaard ingesteld), dan krijg je een volledig scherm. Met de keuze HORIZONTAL wordt het scherm horizontaal gesplitst als je  $GRAPH$  toetst en kun je in de onderste helft het Y= scherm, of het WINDOW -scherm oproepen. Kies je in MODE voor GRAPH-TABLE zie je de tabel naast de grafiek verschijnen als je GRAPH toetst.

#### **Oefenen**

Teken grafieken bij de volgende formules. Kies de beste beeldscherm instellingen om de grafieken in beeld te brengen. Zoek snijpunten met de assen op, maak een tabel bij elke formule.

a.  $v = -0.5x^2 + 8$ b.  $y = 20 - x$ c.  $y = 10x^2(x - 10)$ d.  $v = x^4 - 16$ 

Experimenteer vervolgens een tijdje met iemand samen: geef elkaar verschillende formules op die de ander dan zo mooi mogelijk in beeld moet brengen. Laat elkaar snijpunten met de assen en dergelijke opzoeken.

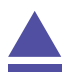

## <span id="page-7-0"></span>5 Vergelijkingen oplossen

Met de TI-84 machine kun je op diverse manieren vergelijkingen oplossen. Een heel rechtstreekse manier is het gebruiken van de "Solver" (= oplosser). Andere manieren hebben vaak met grafieken te maken. Daarover meer in het practicum: Functies.

Zo kun je deze vergelijking oplossen:  $0.5x - 2 = 12$ .

- schrijf de vergelijking eerst in de vorm:  $0 = ...;$ hier:  $0 = 0.5x - 14$ .
- roep vervolgens via  $MATH$   $ALPHA$   $APPS$  de solver op in het rekenscherm;
- er zijn nu twee mogelijkheden: - je krijgt het scherm hiernaast te zien: voer dan achter E1: de vergelijking 0.5  $MATH$   $STO$ )  $\cap$  14 ENTER.

Zo kom je bij E2. Achter E2: vul je 0 in. (Met MATH STO) krijg je de letter X, maar dat kan ook via  $\overline{(X,T,\Theta,N)}$ . Je kunt echter ook andere (meerdere) letters in de SOLVE-routine gebruiken.)

- er staat nog een vorige vergelijking in het scherm, zodat je meteen die vergelijking krijgt te zien. Verwijder deze vergelijking dan eerst en voer daarna de hierboven beschreven stappen uit;

• je hebt nu de vergelijking in beeld en de cursor knippert achter X=; dat betekent dat de rekenmachine een waarde voor X gaat zoeken, te beginnen bij het getal achter X=.

bound={-1E99,1E99} betekent dat hij zoekt op het hele gebied dat de rekenmachine bestrijkt, je kunt dit zoekgebied kleiner maken, als je weet welk antwoord er ongeveer uit zal komen;

• toets  $[ALPHA]$   $[ENTER]$   $(SOLVE)$  en je krijgt het antwoord: X=28. De uitdrukking: E2-E1=0 betekent dat de oplossing exact is gevonden (Het verschil tussen de benadering en de oplossing is 0).

Met enige oefening zal de "Solver" je goede diensten kunnen bewijzen. Er zijn echter wel een paar haken en ogen:

- 1. Je krijgt zo maar één oplossing, terwijl vergelijkingen wel meerdere oplossingen kunnen hebben.
- 2. Bij een vergelijking met meerdere oplossingen krijg je misschien niet de oplossing(en) die voor jouw probleem nodig is (zijn).

Deze problemen kun je oplossen door het juiste **zoekgebied** in te stellen (achter bound=). Let er dan wel op dat de startwaarde dan ook binnen dit zoekgebied moet vallen!

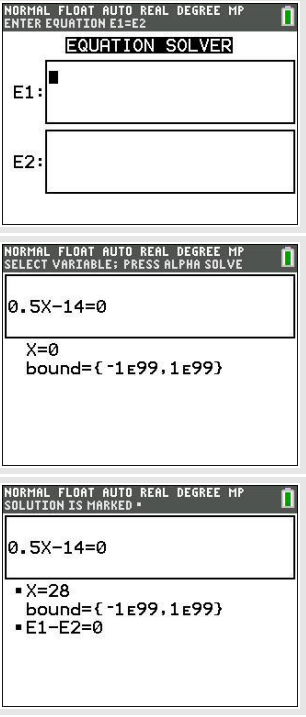

#### **Oefenen**

Los de volgende vergelijkingen volledig op (d.w.z. dat je alle oplossingen moet vinden):

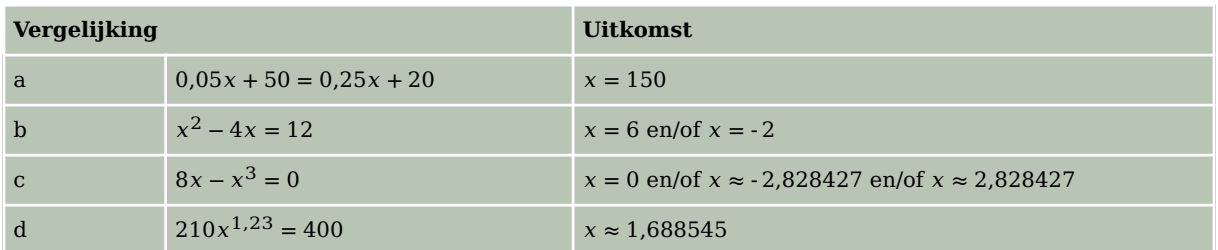

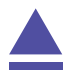

#### <span id="page-9-0"></span>6 Snijpunten van twee grafieken

Voor het bepalen van de snijpunten van twee grafieken kun je TABLE of TRACE gebruiken. Dit gaat echter sneller met het CALCmenu.

Gebruik de formules

 $y_1 = x^3 - 4x$  en  $y_2 = 0.5x + 3$ 

Als je beide invoert met met de standaardinstellingen (bereik je via  $\sqrt{200M}$  en kies 6:ZStandard) van het grafiekenvenster, krijg je de drie snijpunten keurig in beeld. Met **TRACE** of met TABLE kun je ze wellicht vinden. Met (2ND) (TRACE) (CALC) gaat dat zo:

- Kies in het CALC-menu 5: intersect en [ENTER].
- Je moet nu in de buurt van het gewenste snijpunt gaan staan met de cursor.
- De rekenmachine vraagt of dit één van de twee grafieken is (First curve ?). Als dat niet zo is (er kunnen nog wel veel meer grafieken in je scherm staan dan die van  $y_1$  en  $y_2$ , dan ga je met de pijltjestoetsen (omhoog en/of omlaag) naar een gewenste grafiek en [ENTER]. Als dat wel zo is, toets je meteen ENTER .
- De rekenmachine vraagt of dit de andere grafiek is (Second curve ?). Als dat zo is, doe je weer [ENTER].
- Vervolgens vraagt de rekenmachine of een gok (Guess?) goed is. Als je in de buurt van het gewenste snijpunt staat, doe je ENTER .
- Dan wordt het dichtstbijzijnde snijpunt van  $y_1$  en  $y_2$  berekend.

Bereken de snijpunten van de grafieken van  $y_1$  en  $y_2$ . Als het goed is vind je (in vier decimalen nauwkeurig): (- 1,6312; 2,1844), (- 0,7669; 2,6166) en (2,3981; 4,1991).

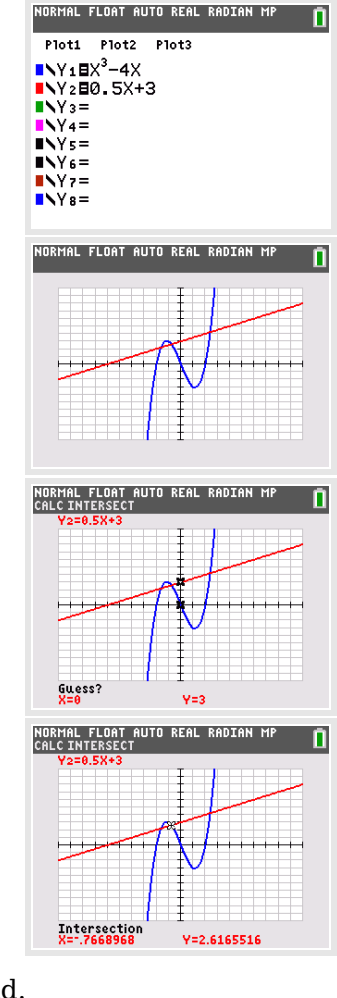